- **Autoryzacja licencji oprogramowania** ArcGIS Desktop odbywa się z poziomu programu ArcGIS Administrator
- Po jego uruchomieniu należy z lewego panelu wybrać opcję Desktop, a następnie w prawej części okna Advanced (ArcInfo) Single Use
- Menedżera autoryzacji uruchamia się za pomocą polecenia Authorize Now

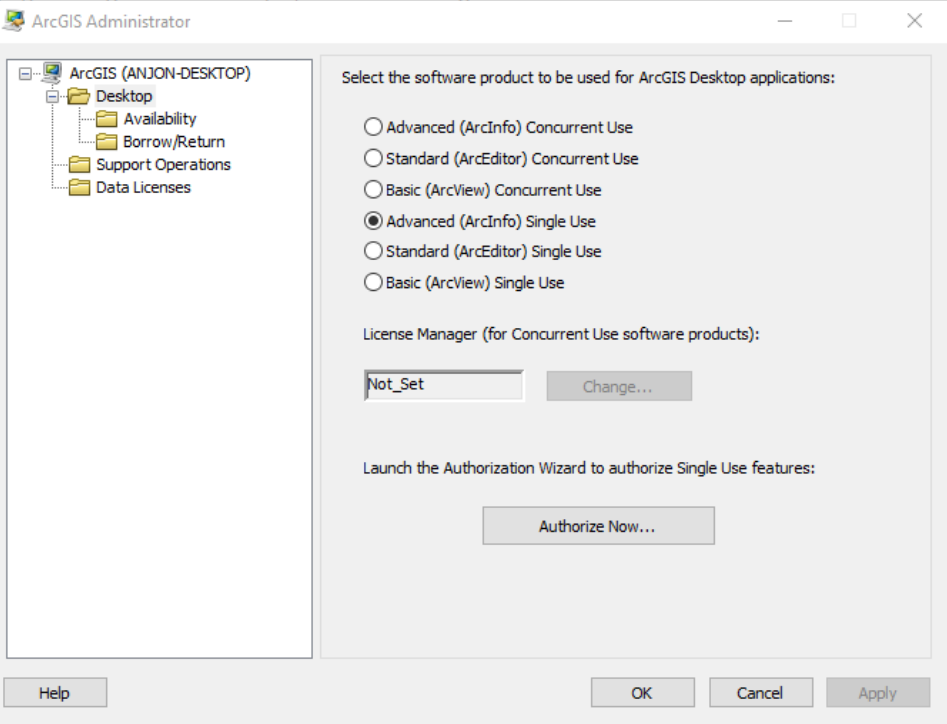

■ Po wybraniu opcji I have an authorization file (...) należy wskazać na dysku pobrany plik wsadowy licencji (rozszerzenie .prvc)

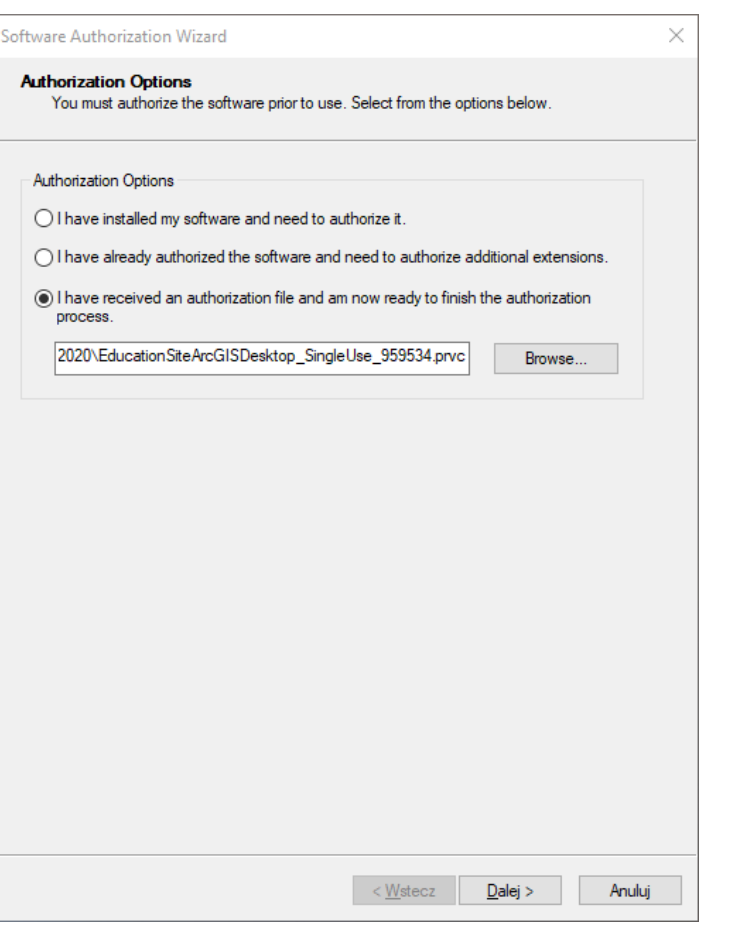

 Następnie należy wybrać metodę autoryzacji przez Internet

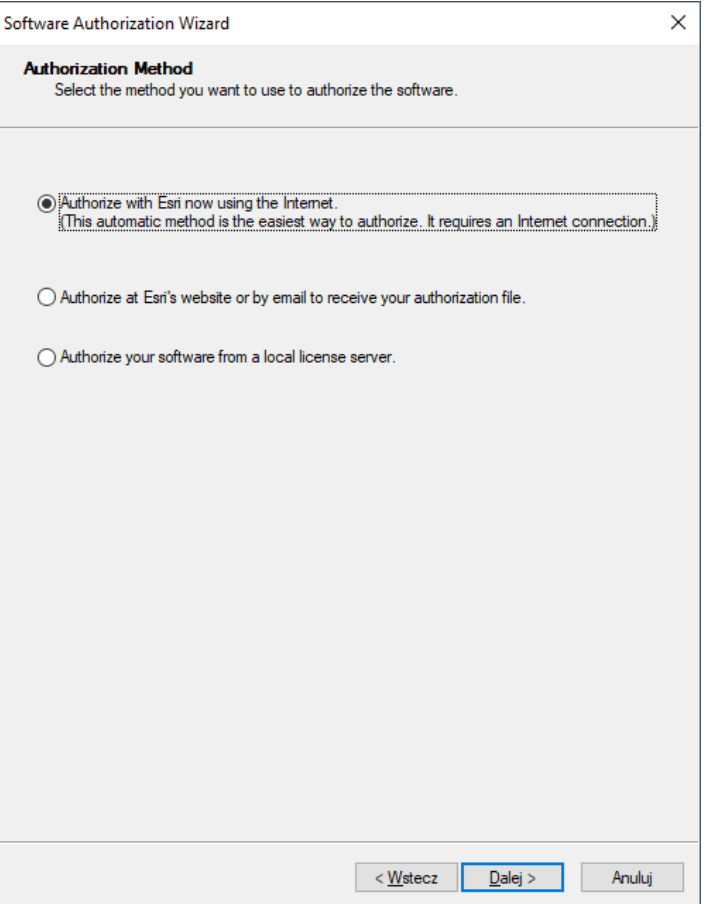

- **W** kolejnym kroku należy wpisać swoje imię i nazwisko oraz adres e-mail
- Pozostałe pola są już wypełnione

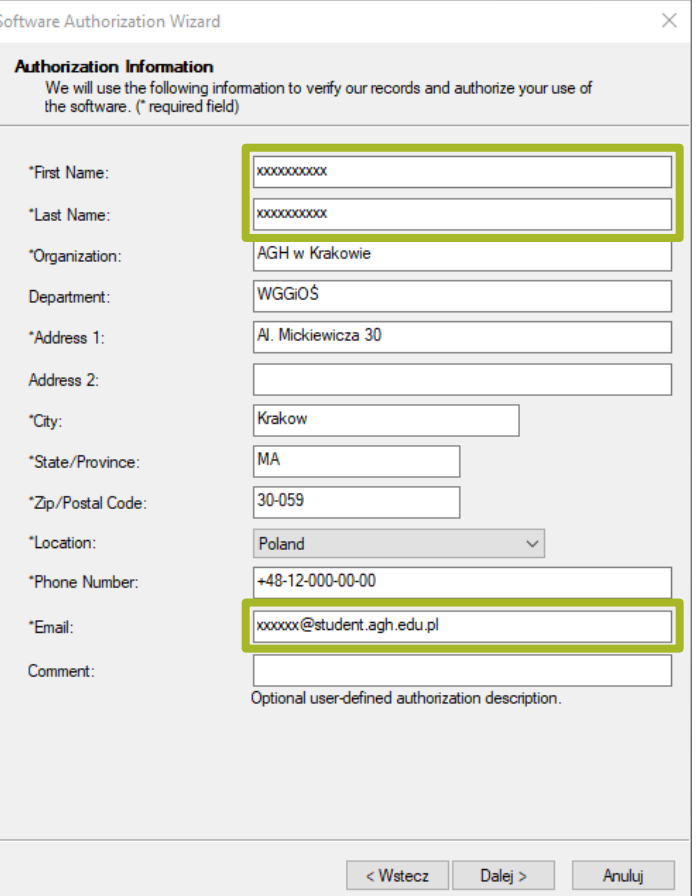

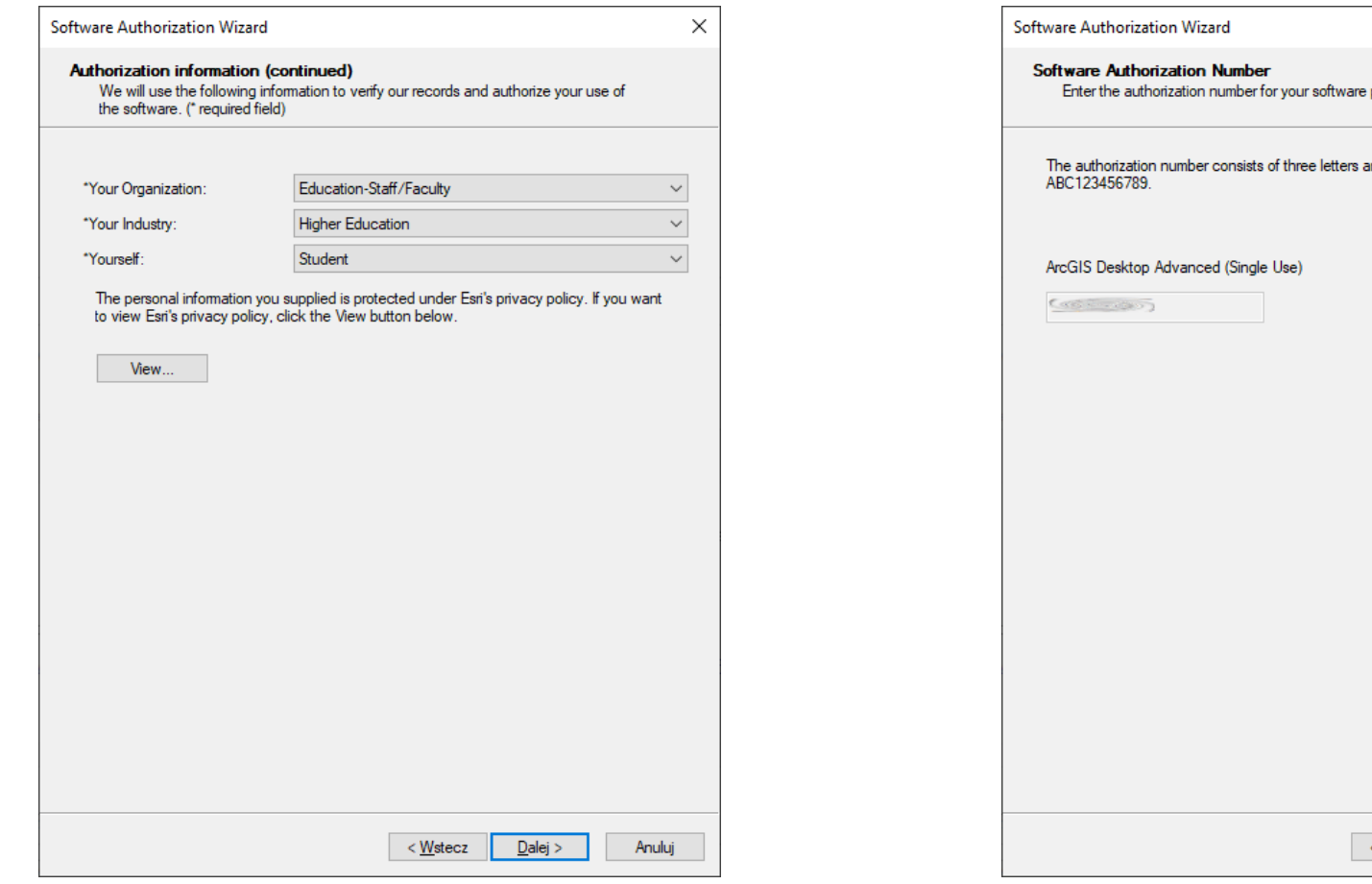

product. and a series of numbers; similar to √ <u>W</u>stecz  $Dalej >$ Anuluj

 $\times$ 

 Nie ma potrzeby wybierania dodatkowych rozszerzeń – wszystkie potrzebne wchodzą już w skład licencji podstawowej

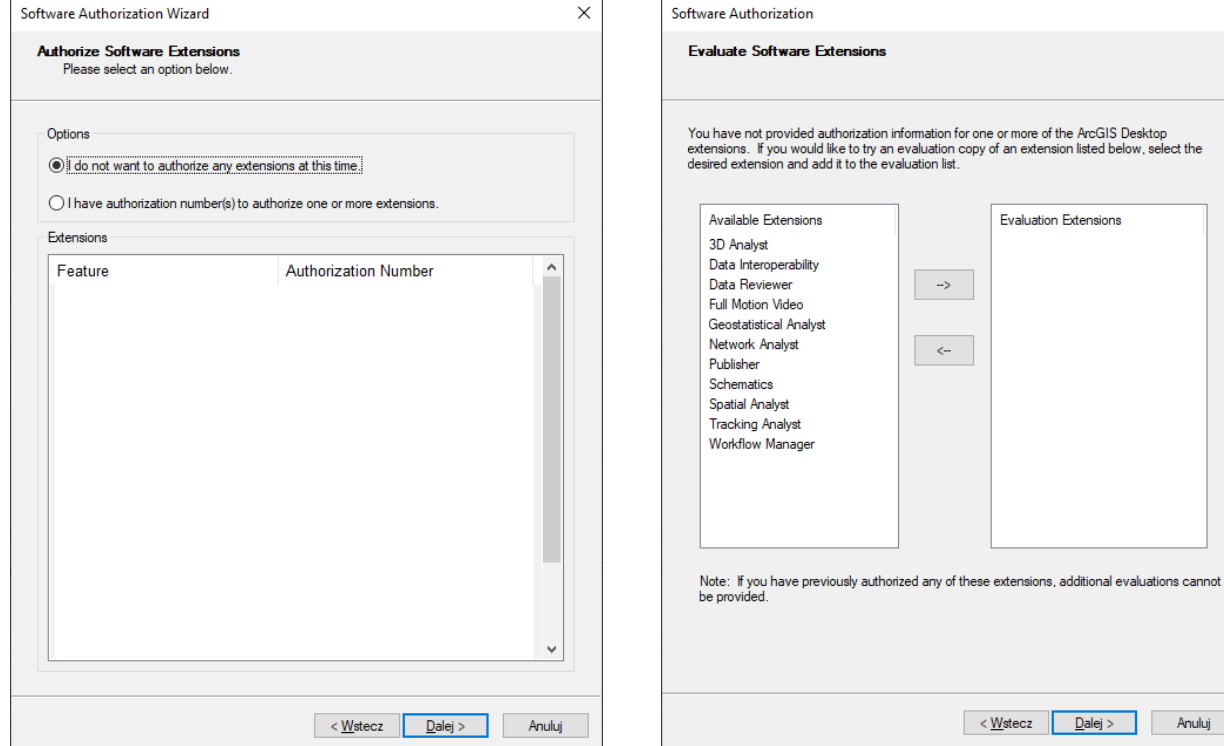

Anuluj

 $\times$ 

**Evaluation Extensions** 

< <u>W</u>stecz **Dalej** >

**Po pomyślnej autoryzacji szczegóły** licencji można sprawdzić za pomocą polecenia Availability

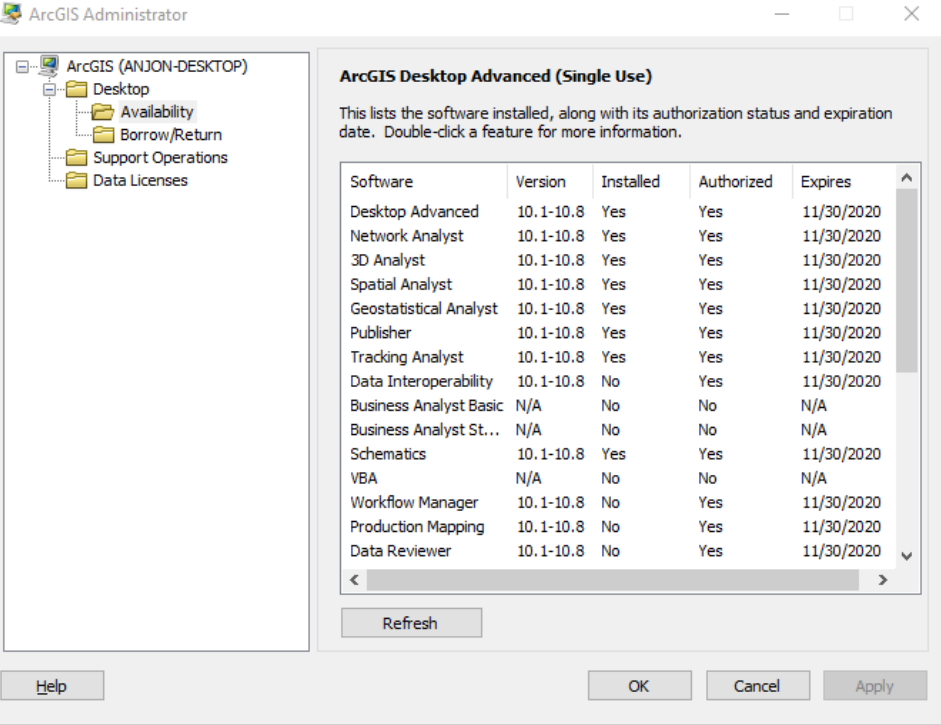